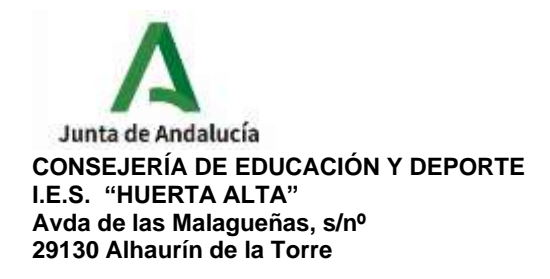

## **PAGO DE LA TASA 046 PARA SOLICITUD DEL TÍTULO DE BACHILLERATO**

El primer paso es acceder a la secretaría virtual de los centros educativos de la Junta de Andalucía en la pestaña "solicitudes", "trámites generales", "solicitud de expedición de títulos del alumnado"

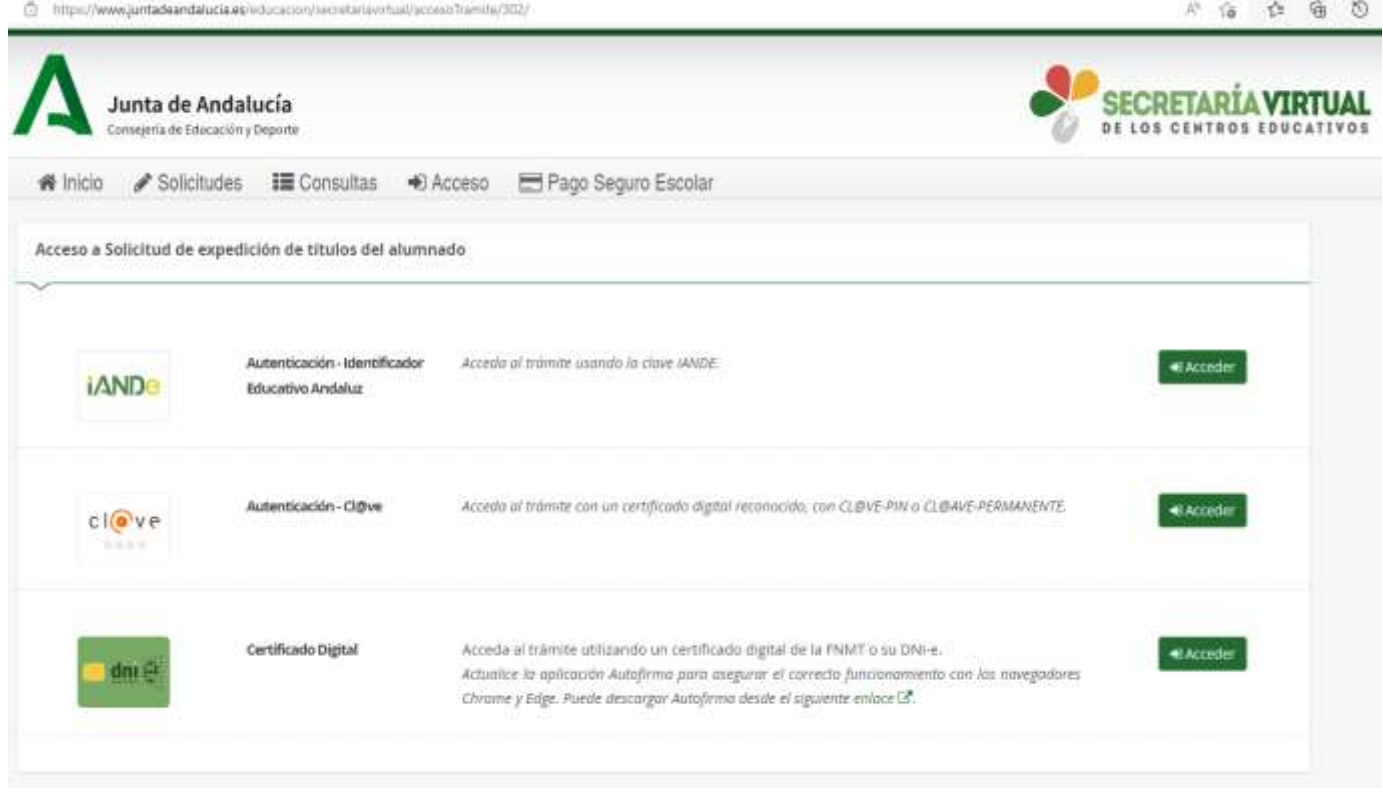

[https://www.juntadeandalucia.es/educacion/secretariavirtual/accesoTramite/3](https://www.juntadeandalucia.es/educacion/secretariavirtual/accesoTramite/302/) [02/](https://www.juntadeandalucia.es/educacion/secretariavirtual/accesoTramite/302/)

Es recomendable seleccionar el acceso con la clave **iANDE** porque de esta manera se incorporan automáticamente los datos del alumno solicitante.

Si no recuerda su clave **iANDE** puede consultarla en **iPASEN** en el apartado COMUNICACIONES.

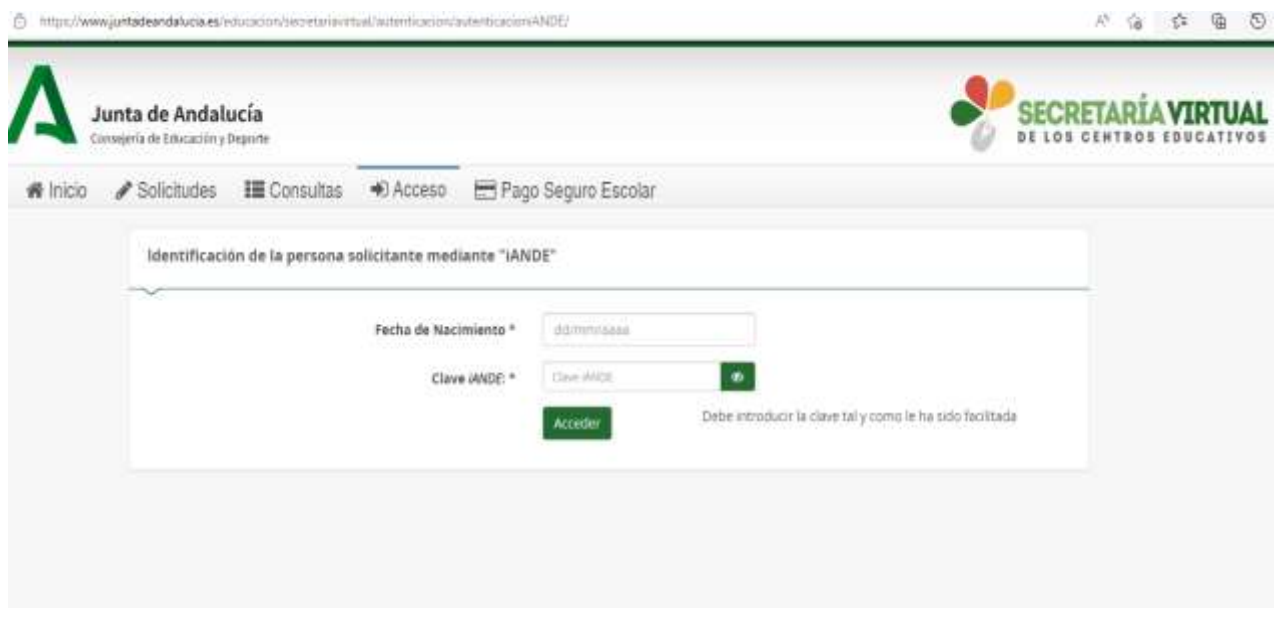

A continuación, cumplimente los datos personales y familiares de la persona solicitante.

En la siguiente página, **DATOS DE LA SOLICITUD–CENTRO AL QUE DIRIGE LA SOLICITUD**, introduzca manualmente el código **29701210** que es el código del IES Huerta Alta.

Asimismo, en **DATOS DE LA SOLICITUD**, seleccione *Título de Bachillerato LOMCE* y la modalidad (Humanidades y Ciencias Sociales o Ciencias)

A continuación, marque las opciones que considere oportuno en los siguientes apartados:

1. Situación personal (liquidación de tasas).

2. Consentimiento expreso de consulta de datos de identidad de la persona solicitante.

3. Acreditación de las circunstancias declaradas (familia numerosa, etc.…)

Se le abrirá una ventana para proceder al abono de las tasas según las circunstancias declaradas.

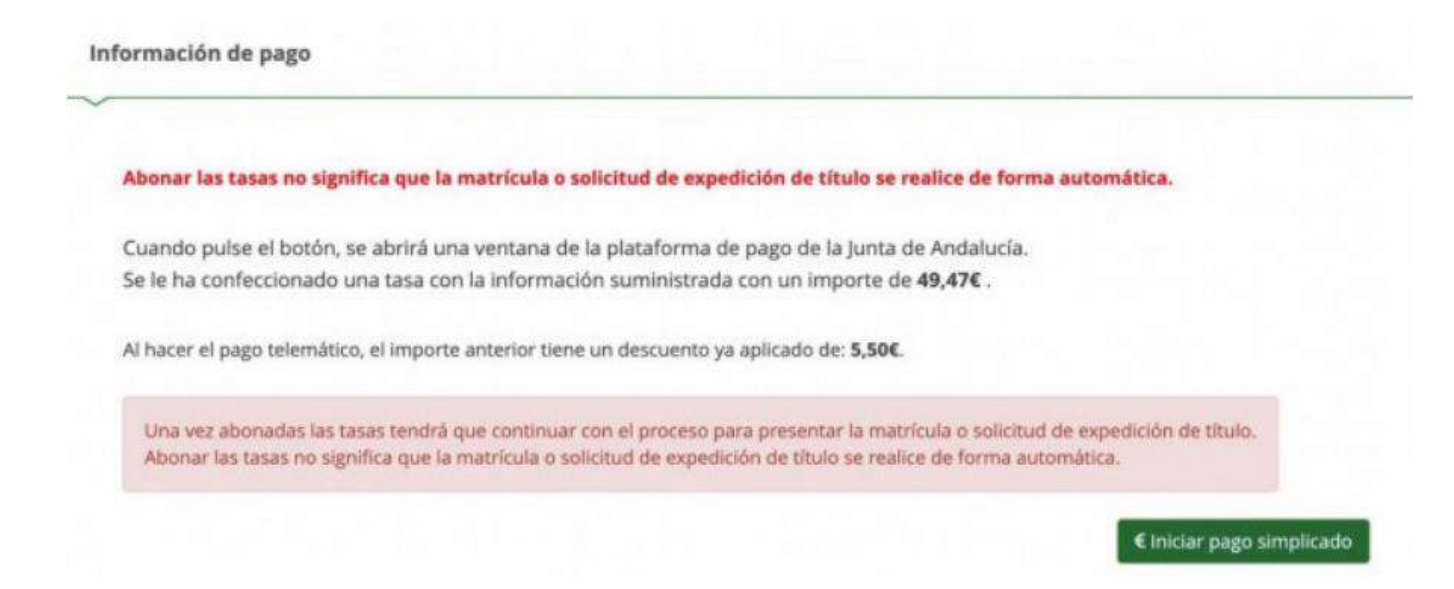

## El último paso le llevará a la **pasarela telemática de pago de la Junta de Andalucía.**

Una vez que haya efectuado el pago le aparecerá el siguiente mensaje:

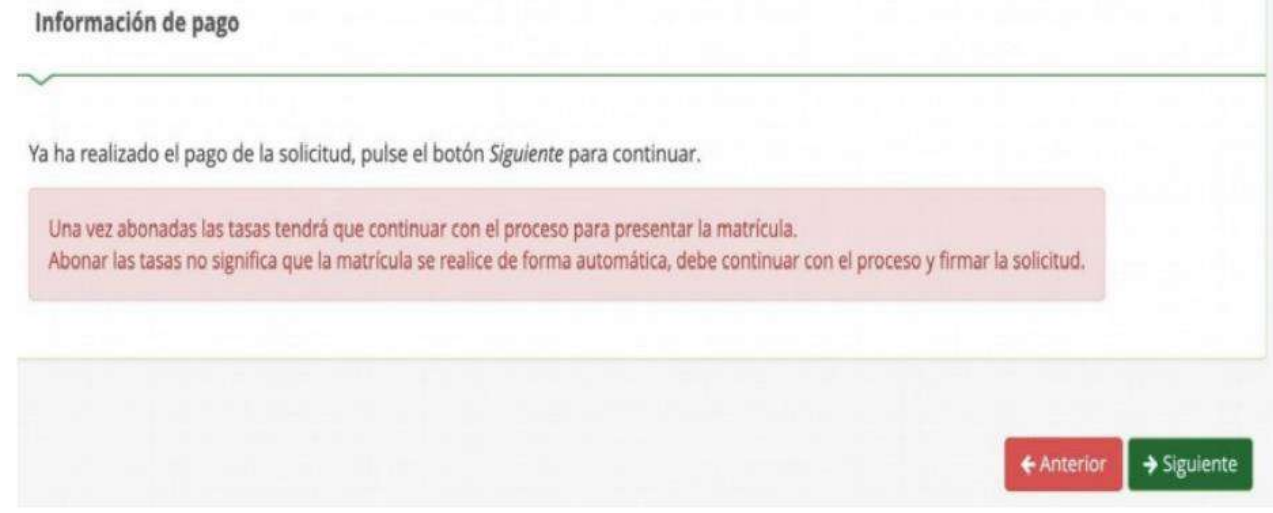

Inmediatamente después se mostrará en pantalla el **borrador Del documento**  de solicitud para que lo compruebe **y firme digitalmente** para finalizar el proceso de presentación telemática.

Para firmar digitalmente el documento, introduzca el número de teléfono móvil al que desee que se le envíe la clave para la firma. Una vez realizada la presentación telemática de la solicitud se le informará y podrá descargarse en PDF la solicitud.

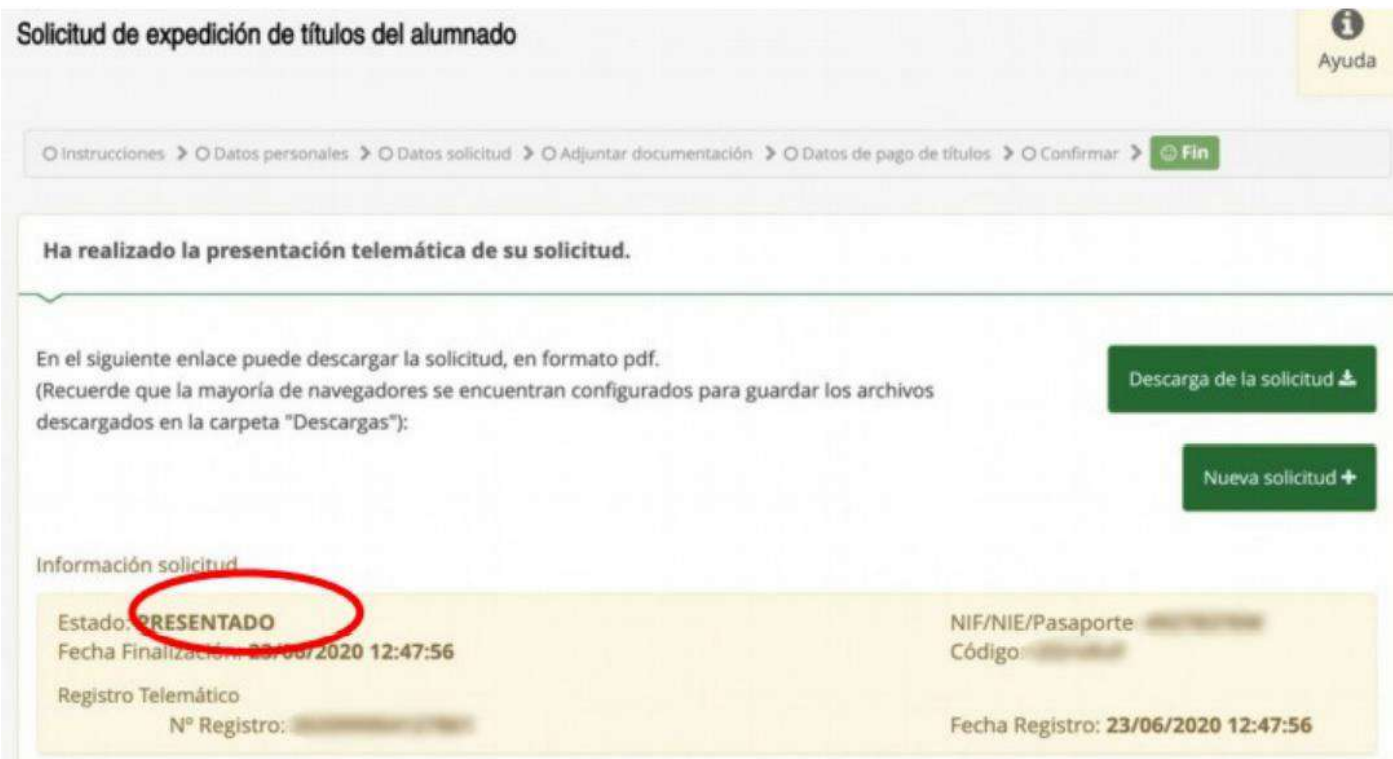

Descargar la solicitud, imprimirla y presentarla en el centro junto con una fotocopia del DNI y en su caso de la tarjeta de familia numerosa.